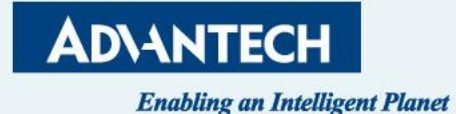

# **FWA-3051 QSG**

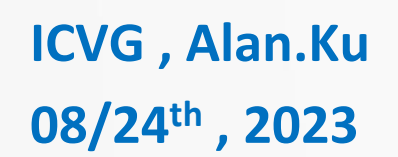

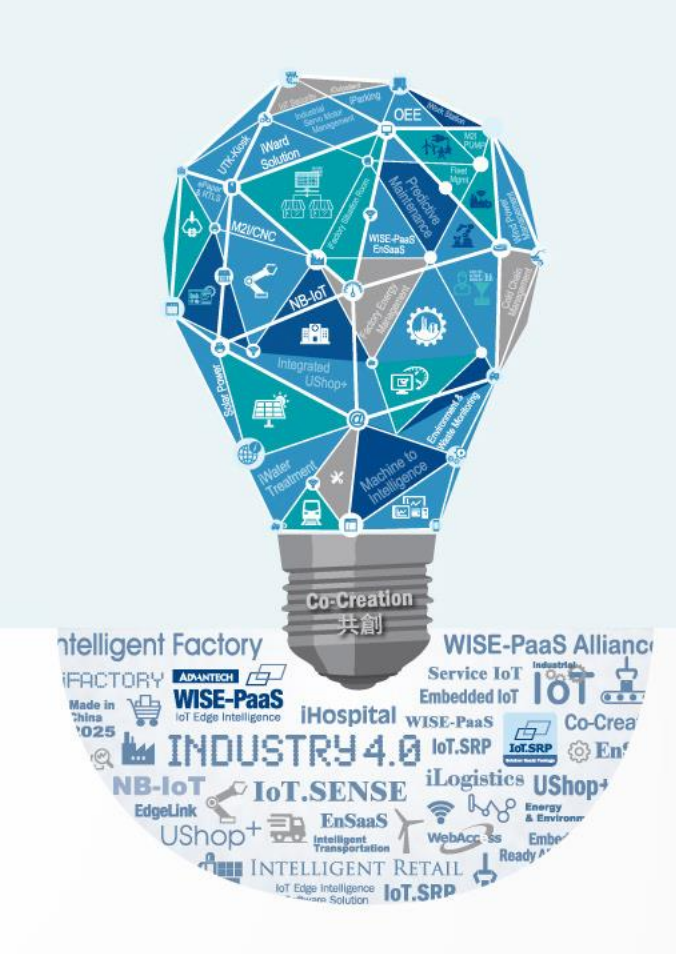

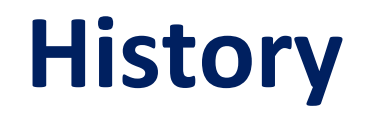

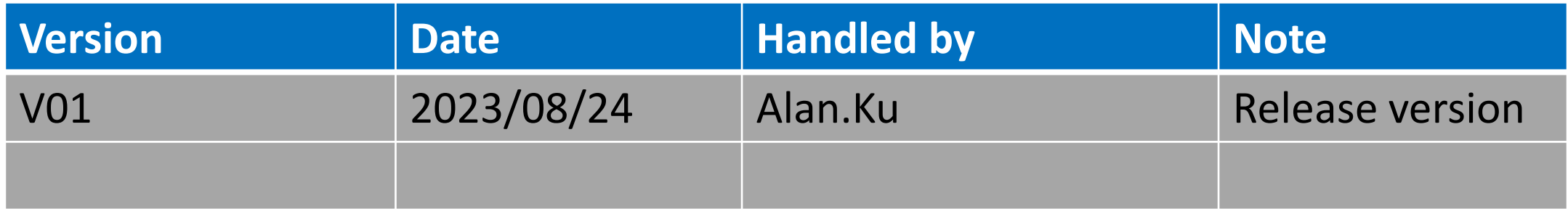

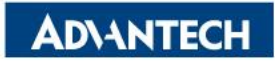

#### **Agenda**

- $\Box$  Server Front Side
- $\Box$  Server Rear Side
- **Q** DIMMs Population
- $\Box$  Access the device via console
- **Q** WebUI Access
- $\Box$  OS installation

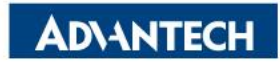

# **Server Front Side [1/4]- Overview**

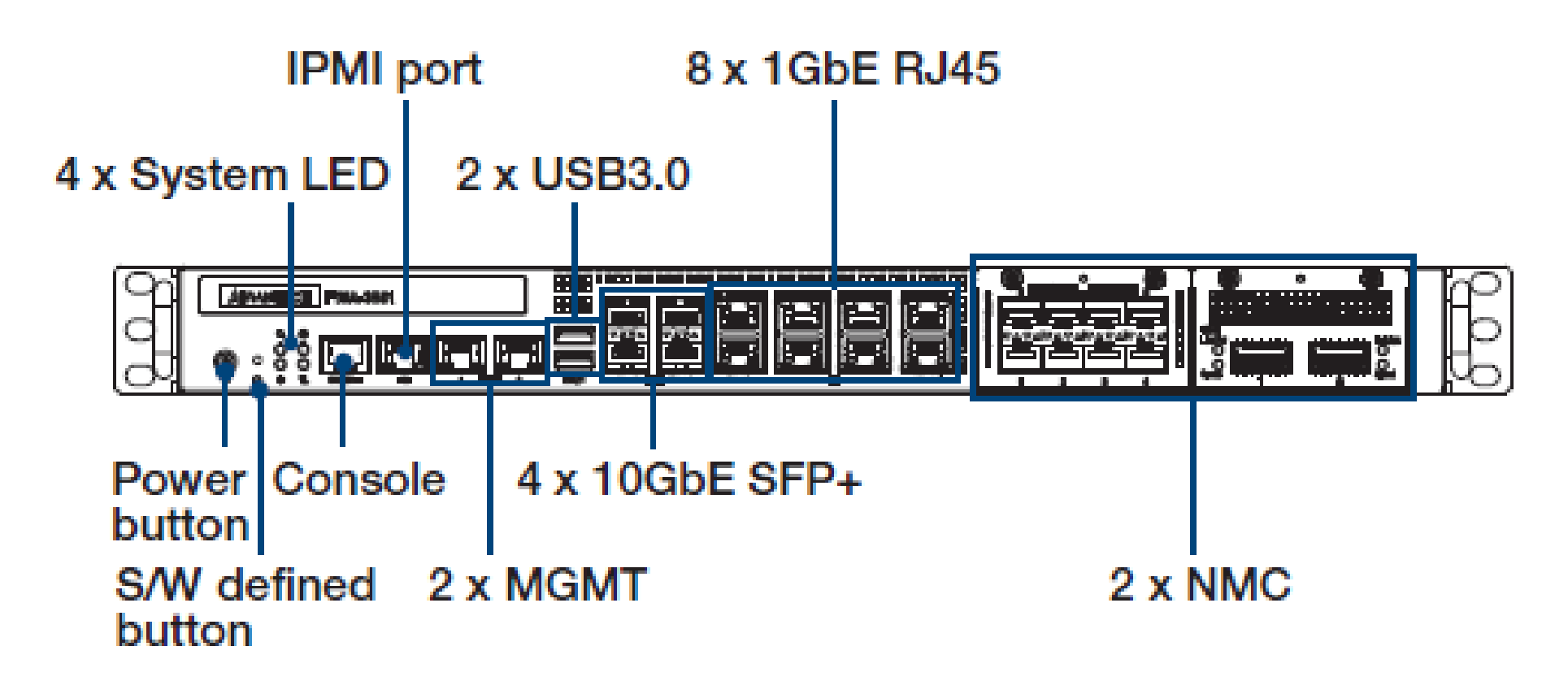

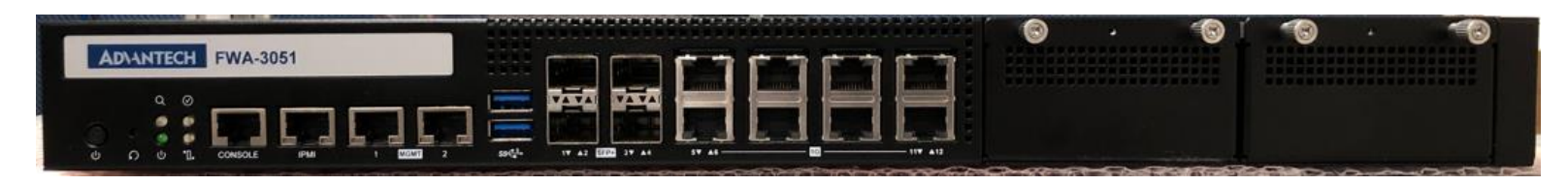

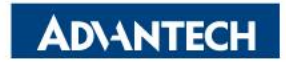

## **Server Front Side [2/4]- Status LEDs**

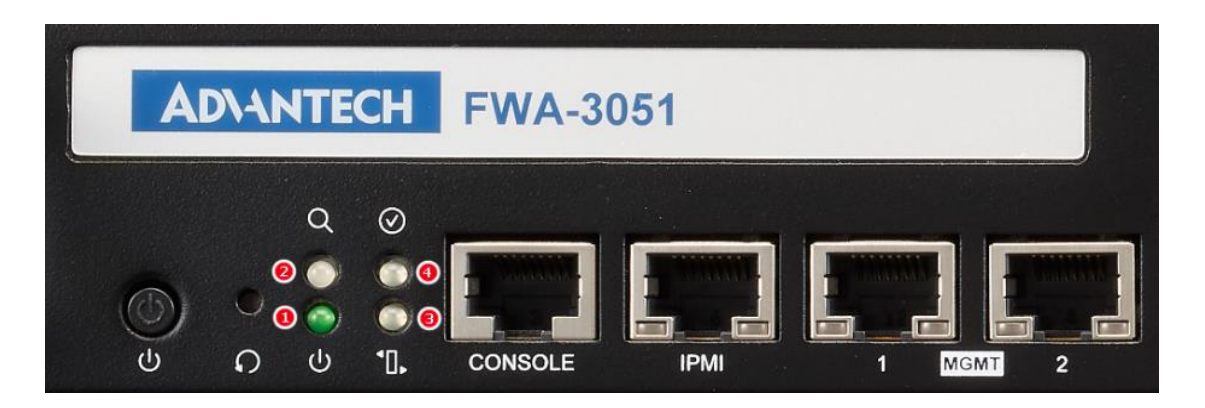

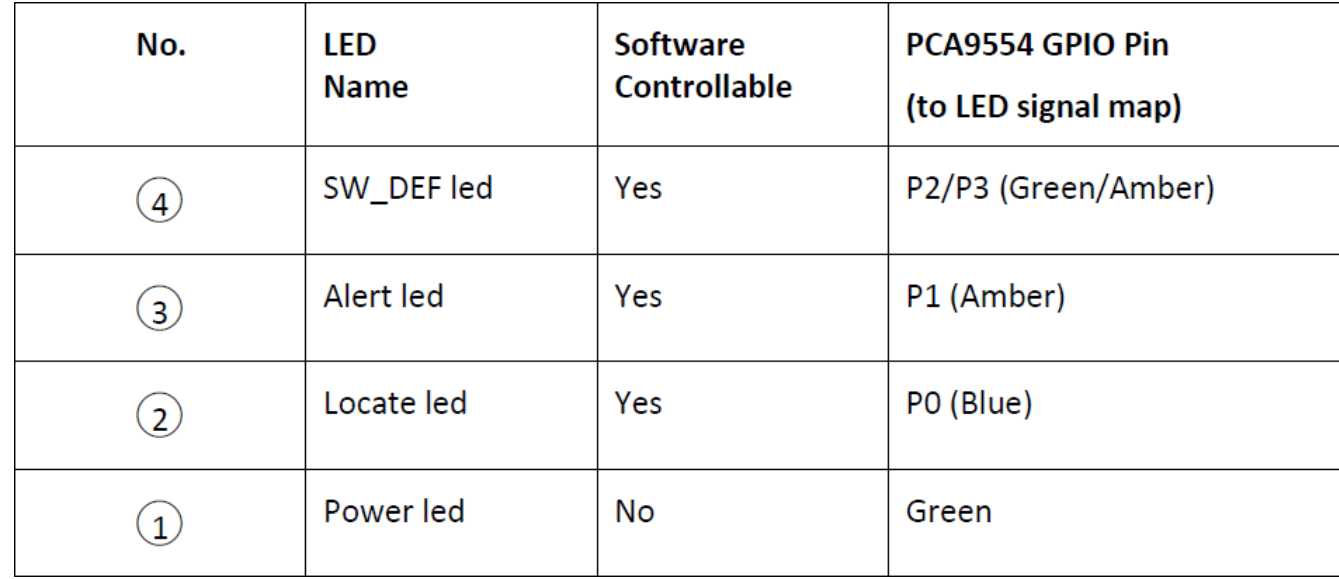

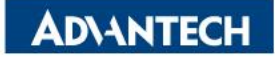

## **Server Front Side [3/4]- NMC slots**

Lose screws

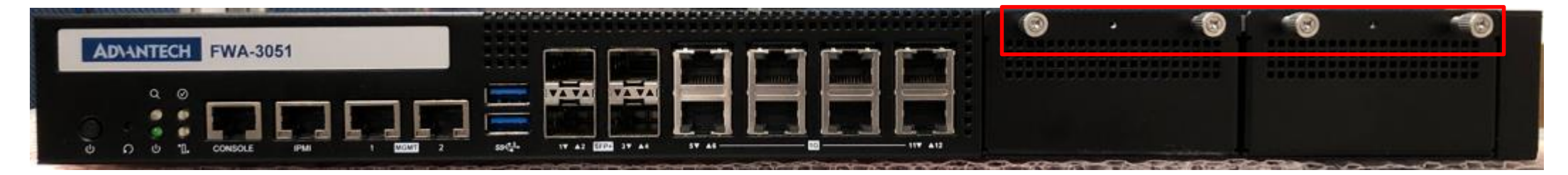

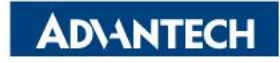

# **Server Front Side [4/4]- NMC modules**

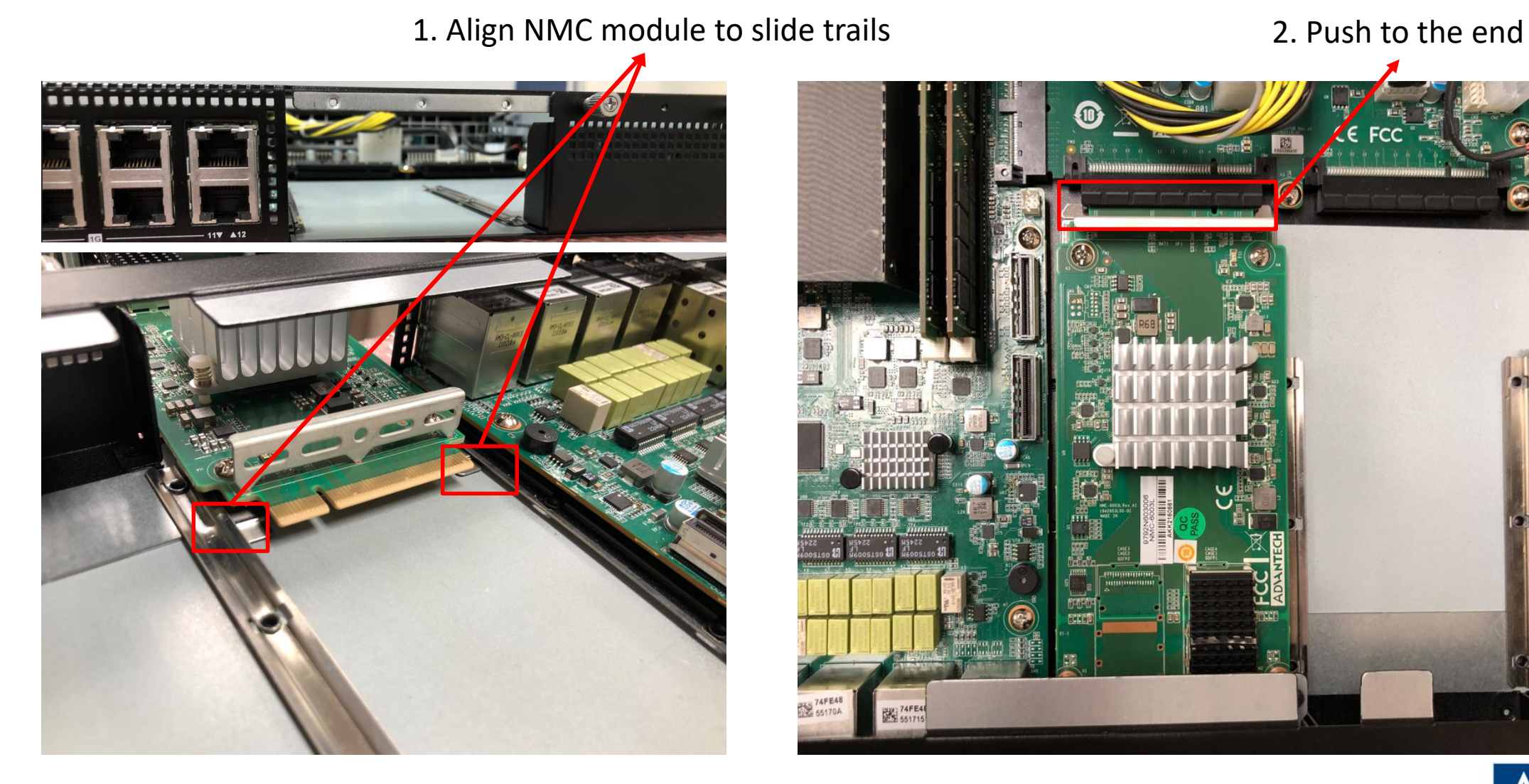

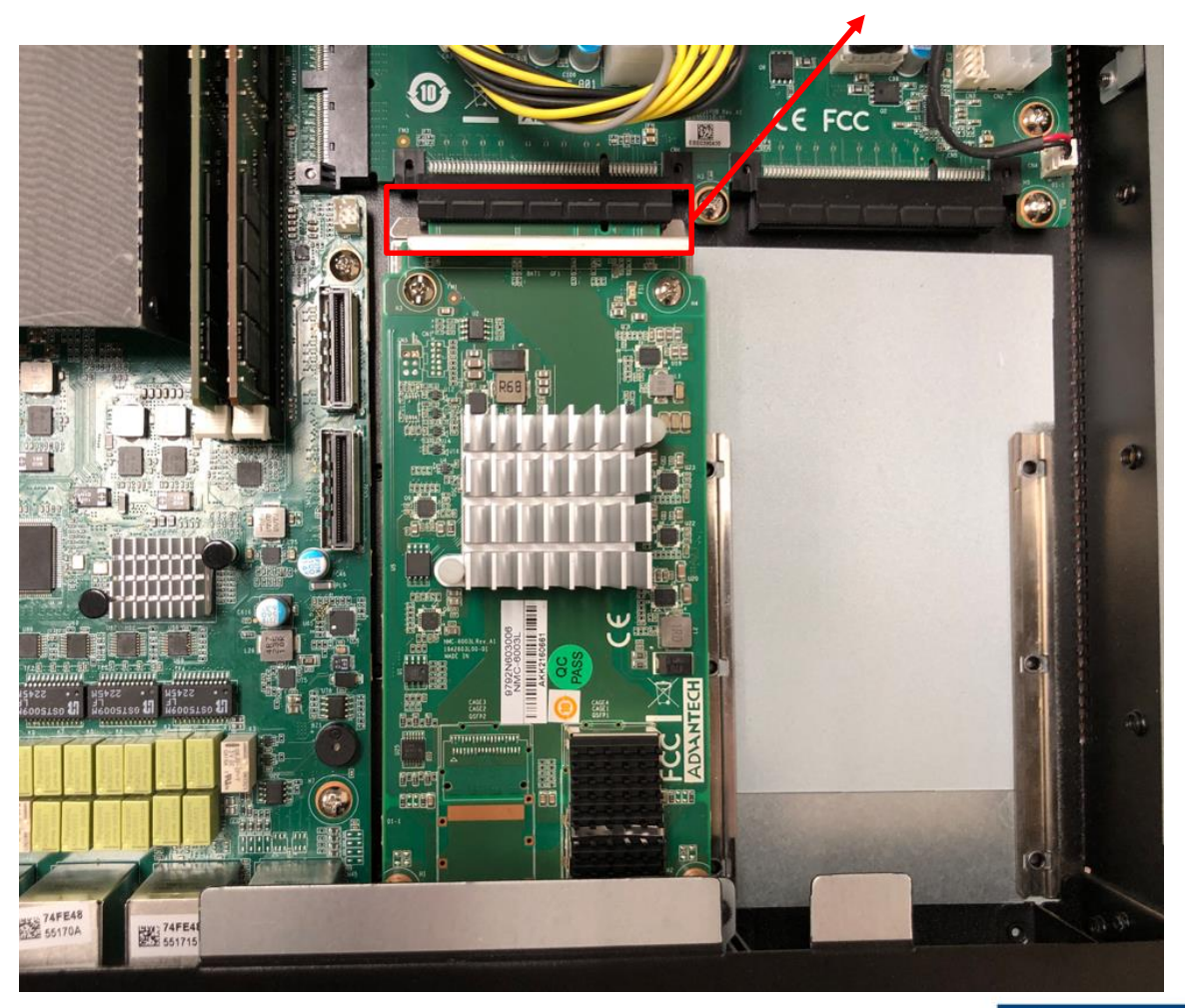

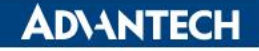

# **Server Rear Side [1/5]- Overview**

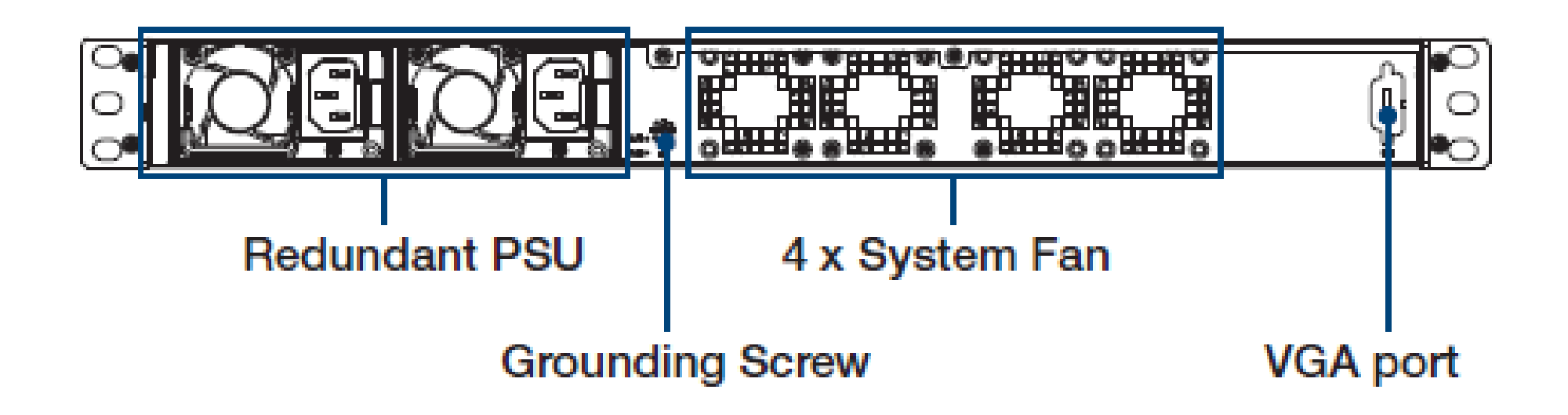

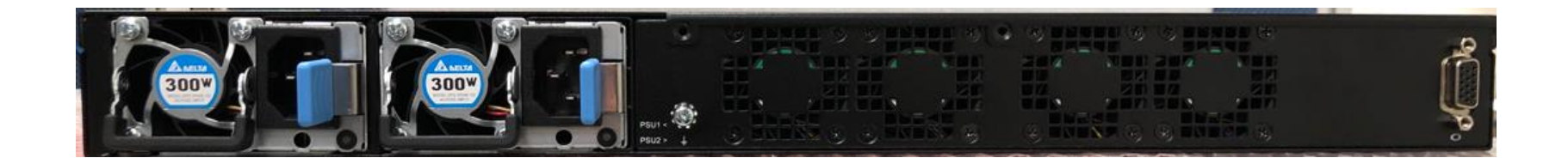

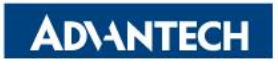

# **Server Rear Side [2/5]- Remove top cover**

#### 1. Remove all screw

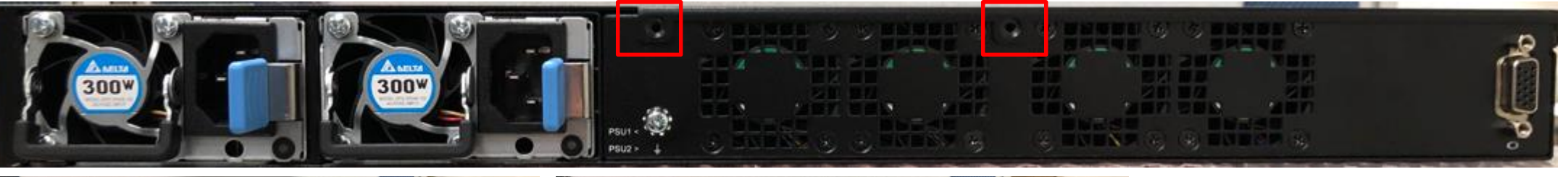

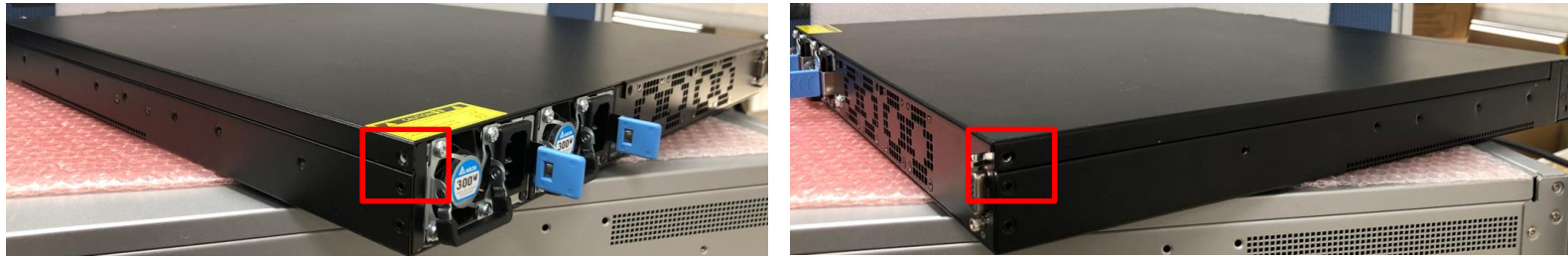

#### 2. Push top cover backward

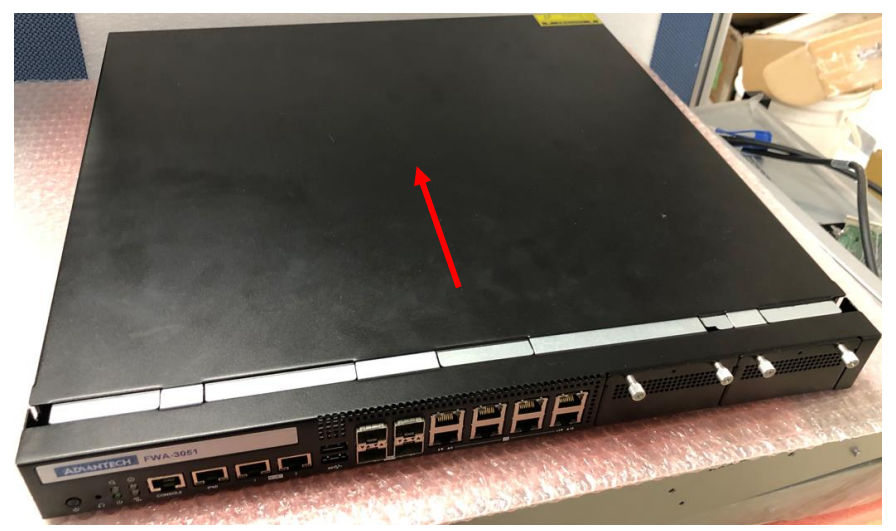

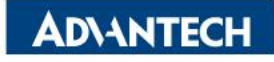

# **Server Rear Side [3/5]- Install 2.5' HDD/SSD**

#### 1. Remove all screw

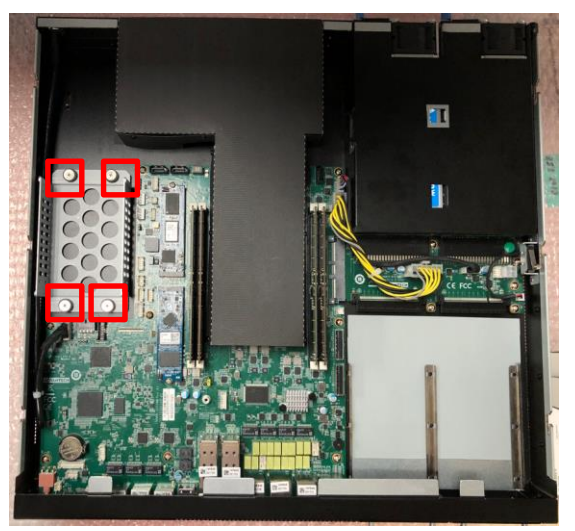

#### 2. Take out 2.5' HDD/SSD holder

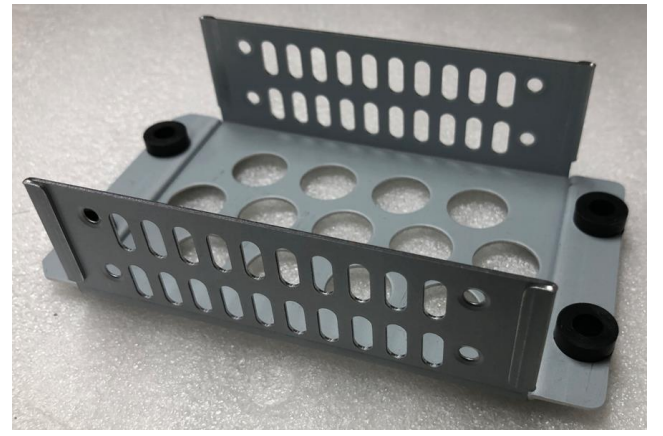

3. Take SATA cables and HDD/SSD screws

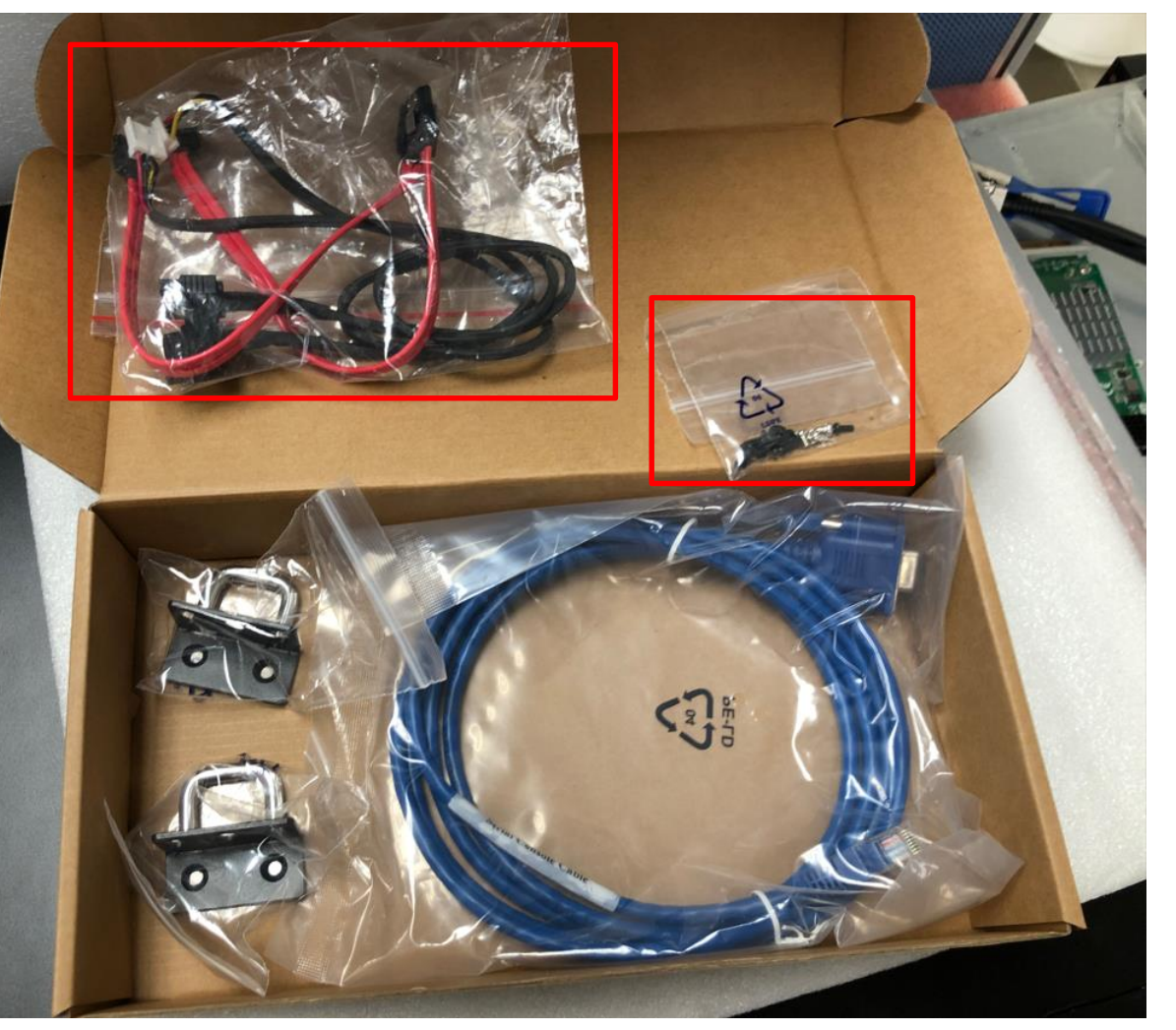

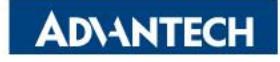

# **Server Rear Side [4/5]- Install 2.5' HDD/SSD**

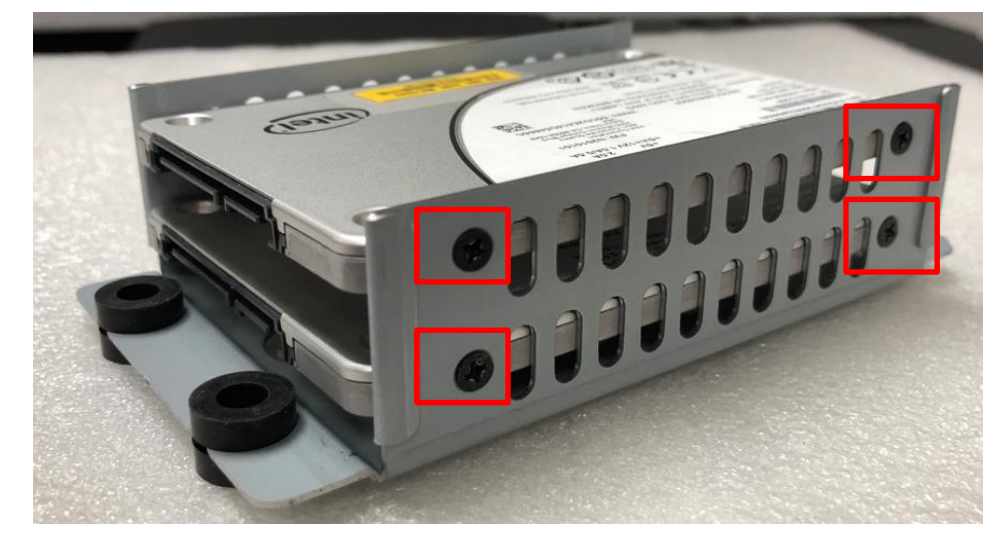

3. Tight screws **4. Plug cables to following connectors** 

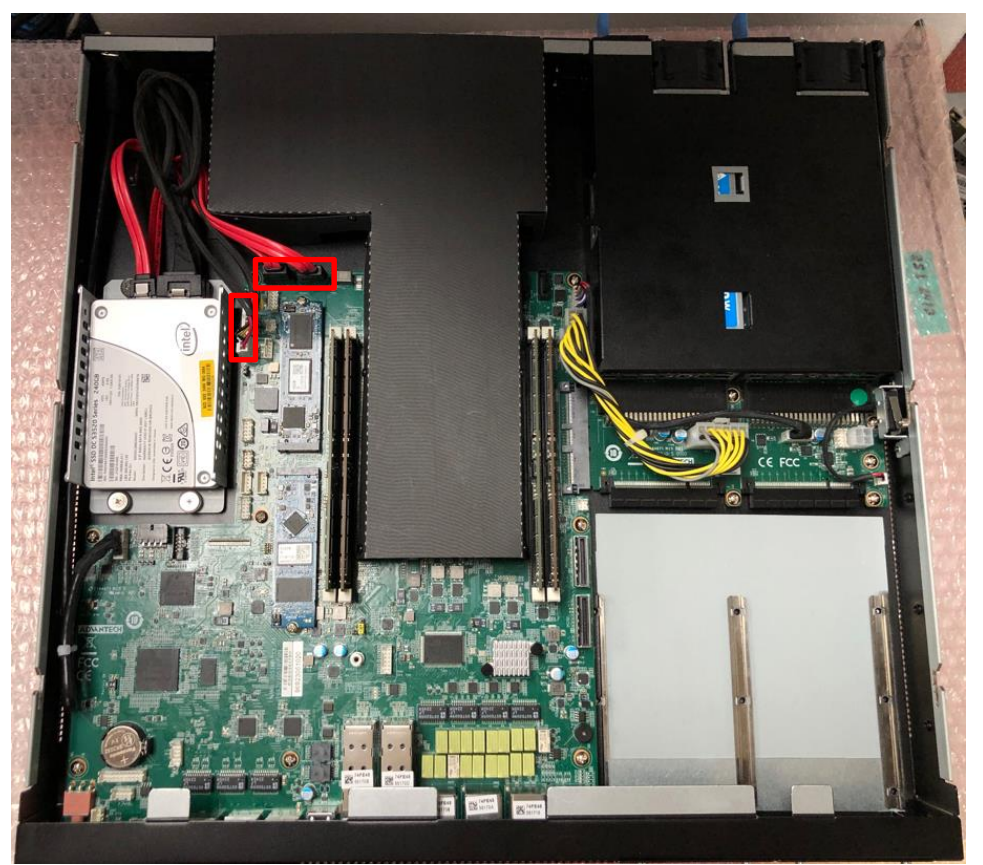

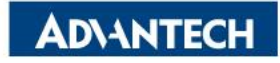

# **Server Rear Side [5/5]- Install M.2 disks**

**ADVANTECH** 

Insert 2280 M.2 disk, slightly push down, tight the screw.

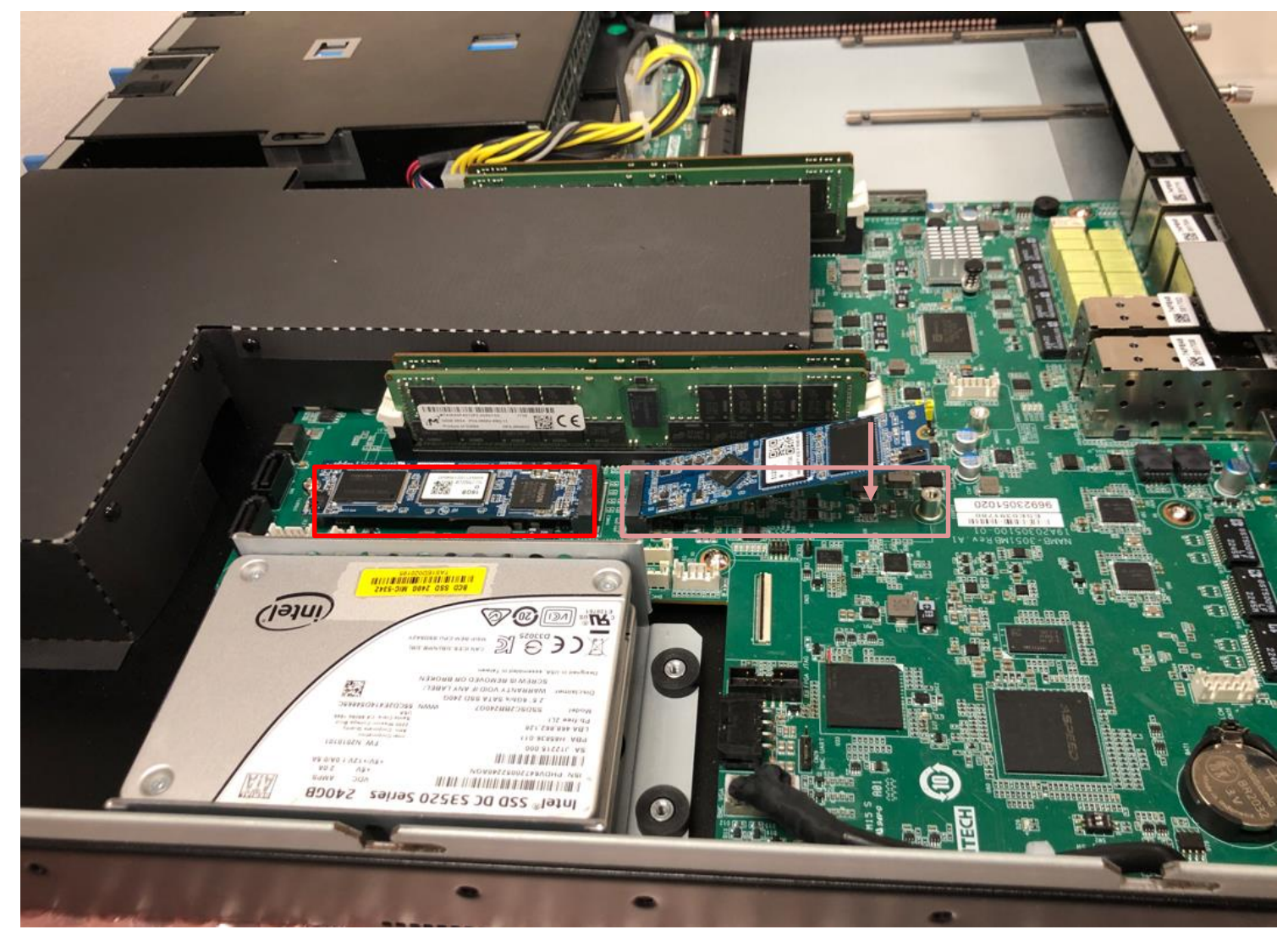

# **DIMMs Population [1/4]- Notes**

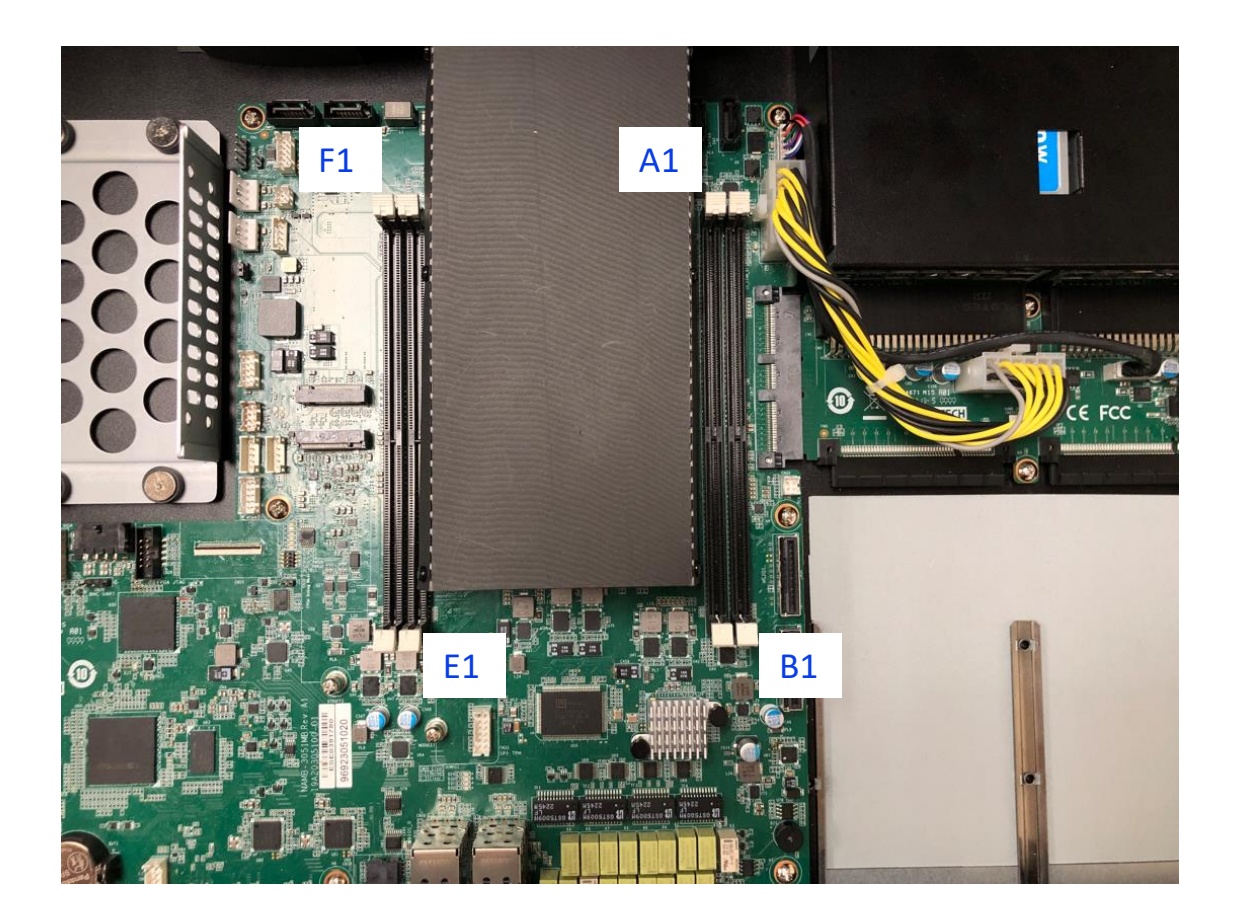

Insert memories A1 > B1 > E1 > F1

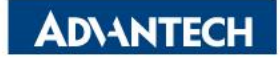

# **DIMMs Population [2/4]- Opening DIMM latches**

 $\Box$  Step#1 – Open the latches on the left and right sides of the DIMMs by turning it outwards as indicated by the arrows below:

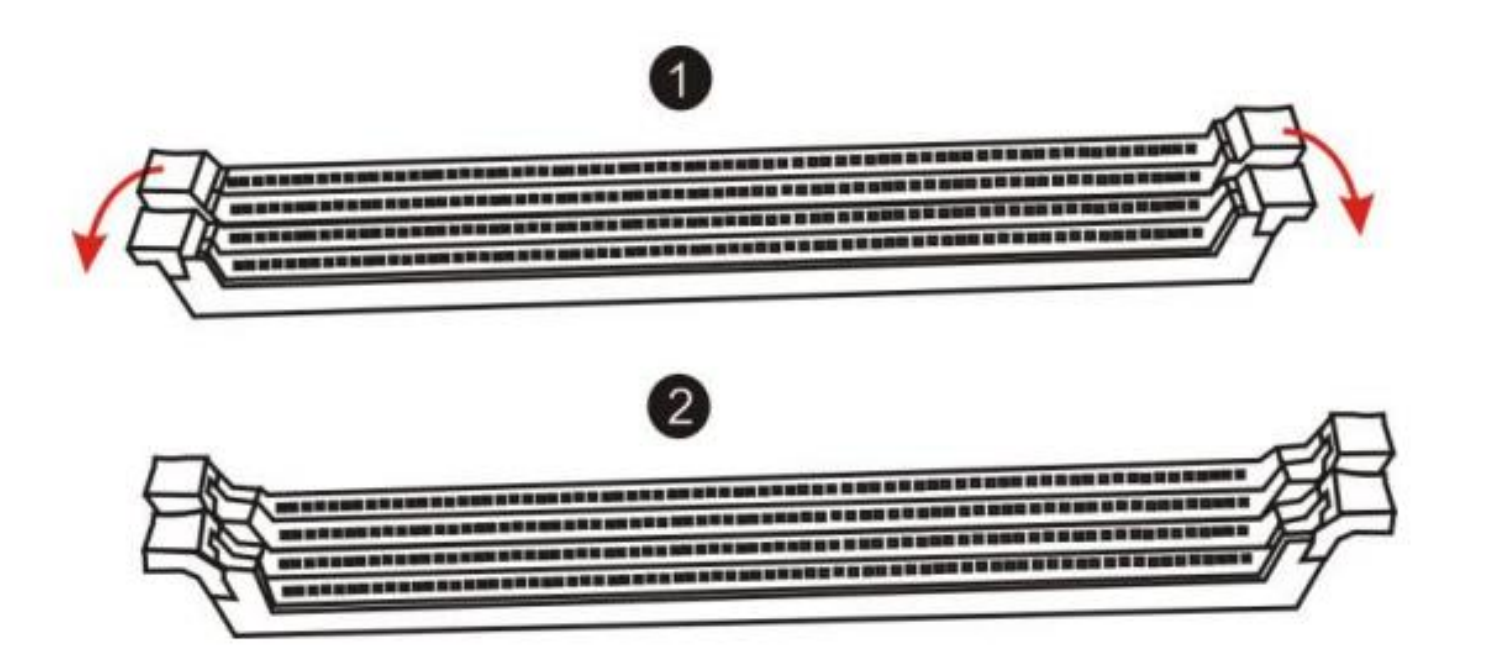

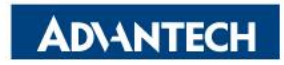

# **DIMMs Population [3/4]- DIMM Key Alignment**

 $\Box$  Step#2 – Select DIMM orientation so that the keys in the DIMM module and socket match

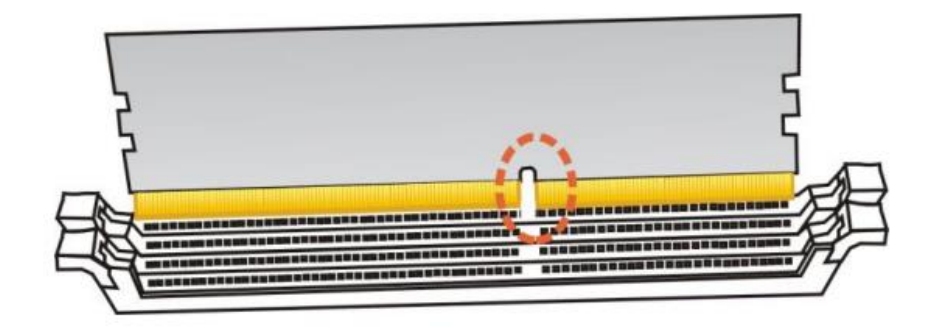

 $\Box$  Step#3 – Insert the DIMM from the top using the guide rails on the left and right of the DIMM sockets

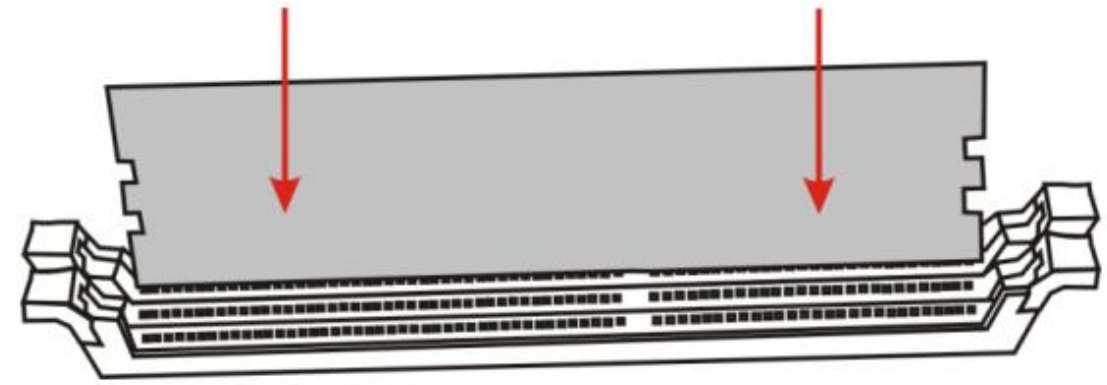

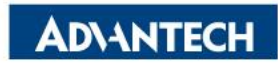

# **DIMMs Population [4/4]- fixing DIMM in the Socket**

 $\Box$  Step#4 – Put your thumbs near the right and left end of the DIMM and press down the DIMM evenly until the white latches fully close with a click

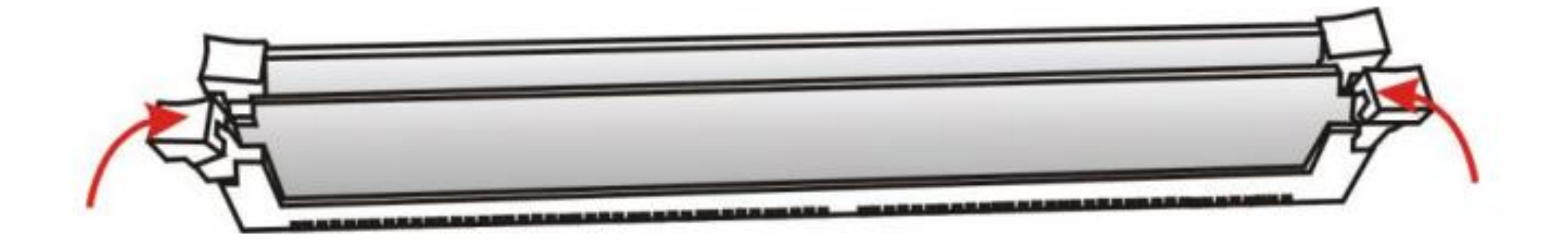

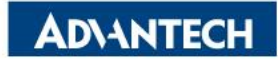

# **Access the device via Console**

 $\Box$  Step#1 – Power on the device

- o Prerequisite:
	- $\checkmark$  Get AC: 100 240VAC, 50-60Hz/ DC: -48VDC, 800W
- o Device will boot:
	- $\checkmark$  Correct behavior: you can hear FAN rotating in maximum speed for a while then down and also the Power LEDs should light up

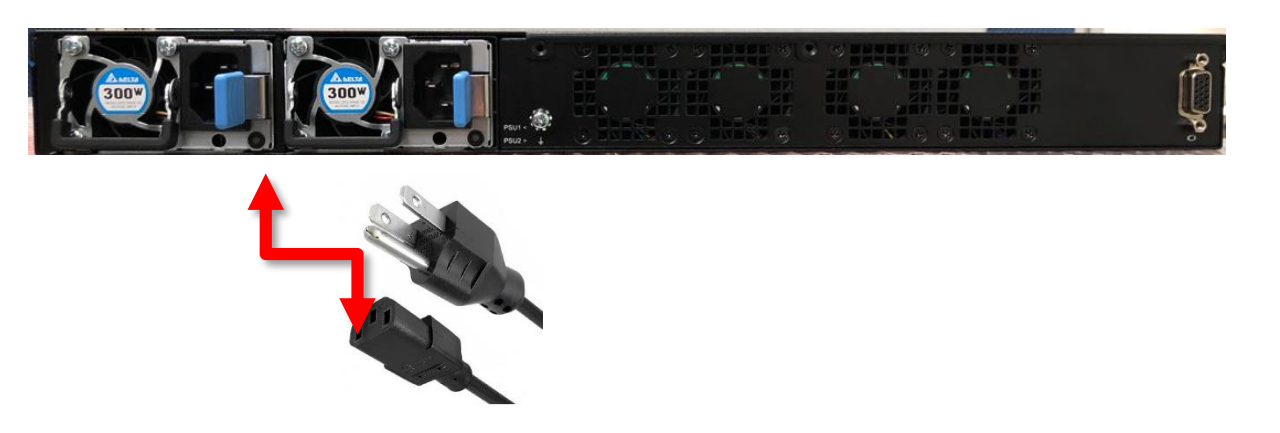

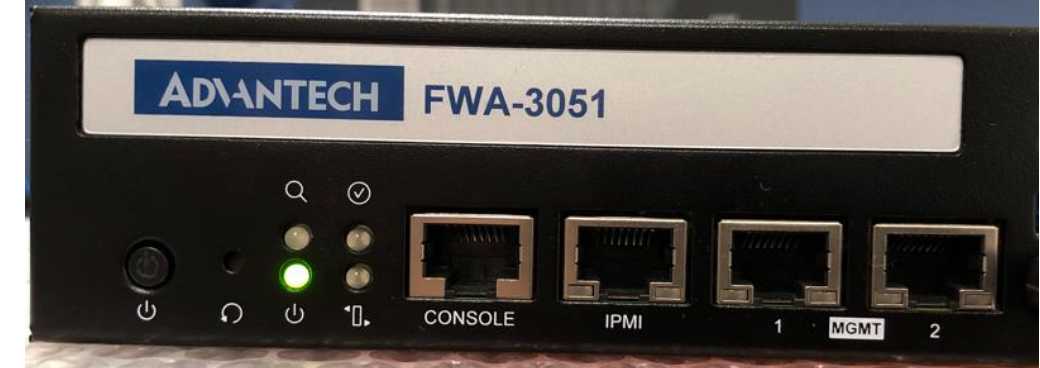

*Picture depicted how to plug in the PSU cable Picture depicted the light color while device booting*

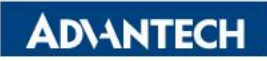

# **Access the device via Console**

 $\Box$  Step#2 – Access the device

o Prerequisite:

 $\alpha$  $\odot$ 

 $\mathcal{L}$ 

 $\Omega$ 

 $\mathcal{L}$ 

- $\checkmark$  Console cable and PC + Terminal
- o Connect the PC to the server console

#### *Terminal settings*

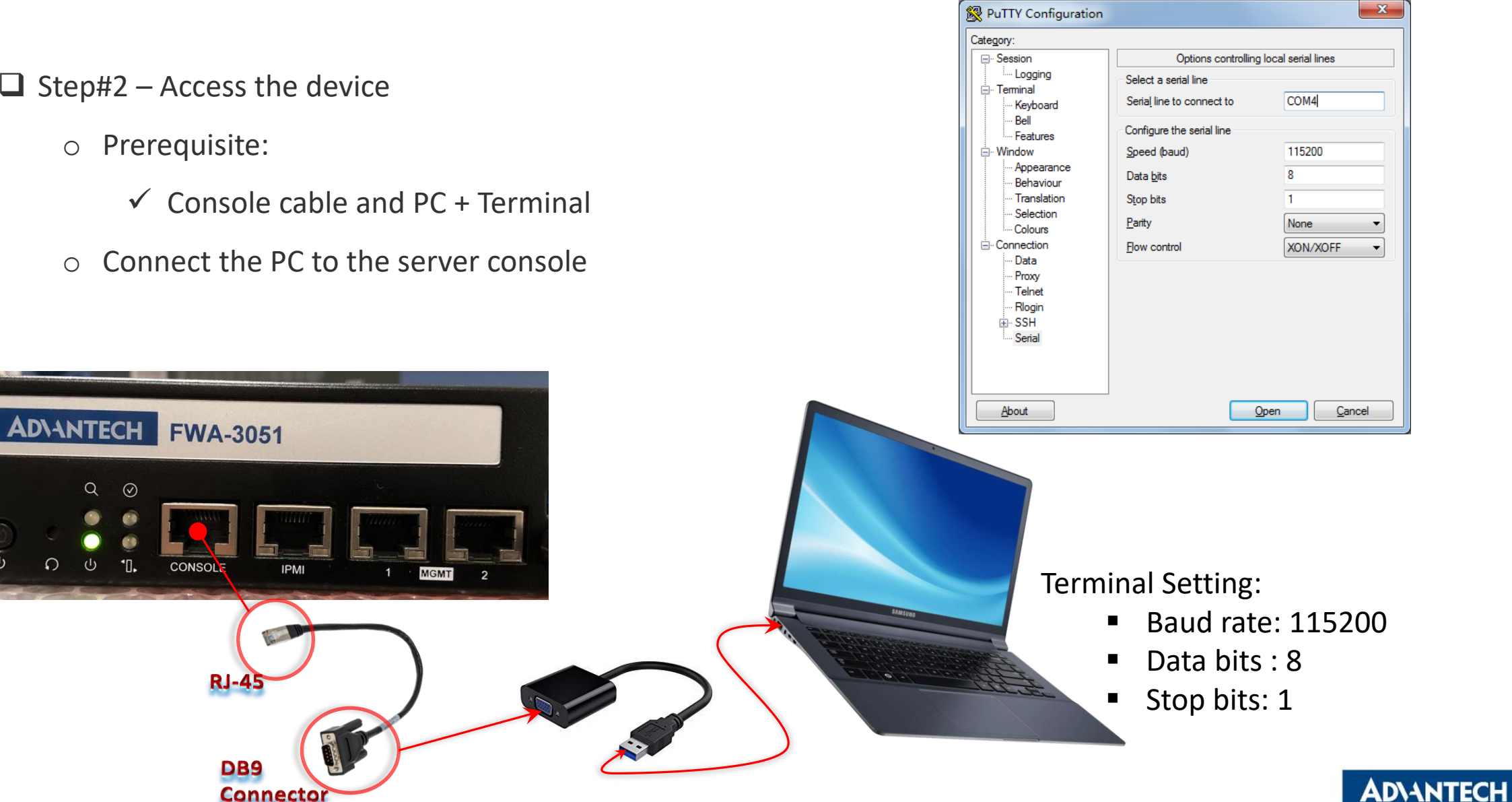

## **Access the device via Console**

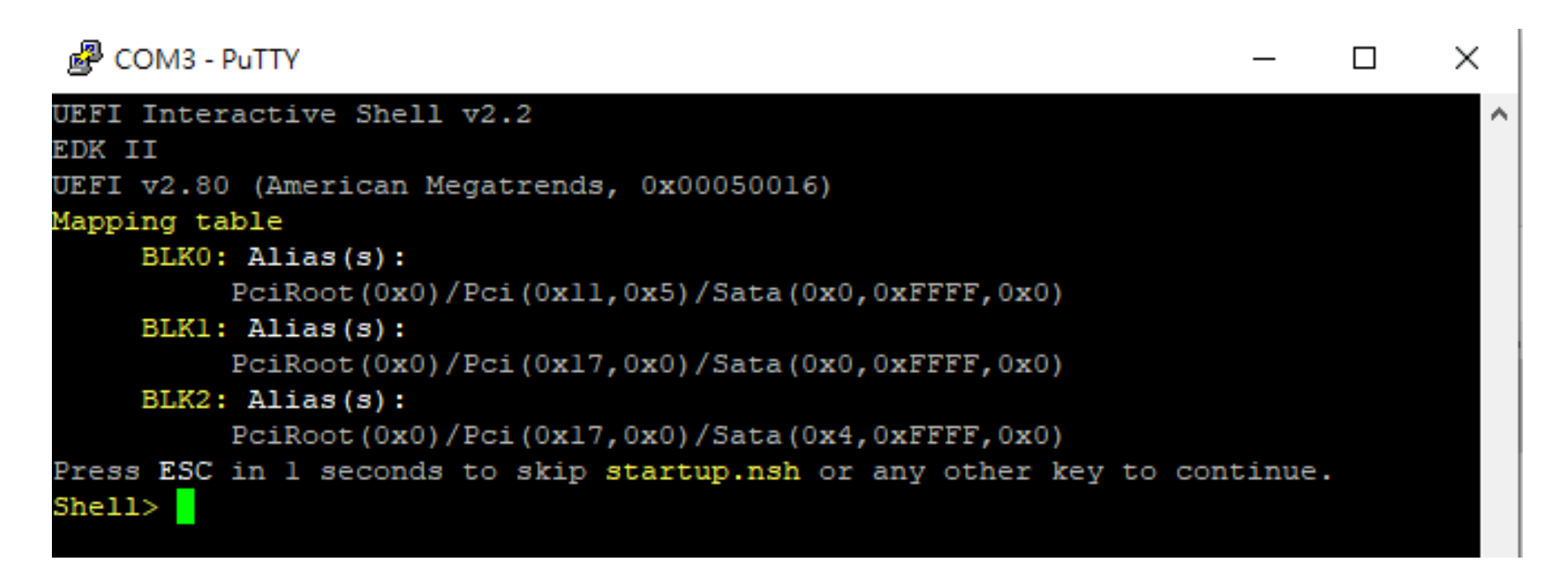

*Picture depicted successfully server access via console*

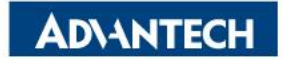

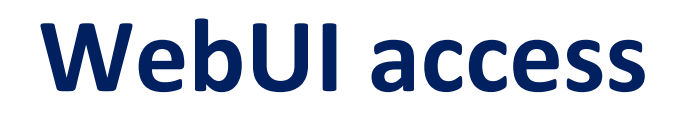

 $\Box$  In order to access the WebUI, we need to configure the IP address. In this part, we will describe how to set up WebUI IP address via BIOS

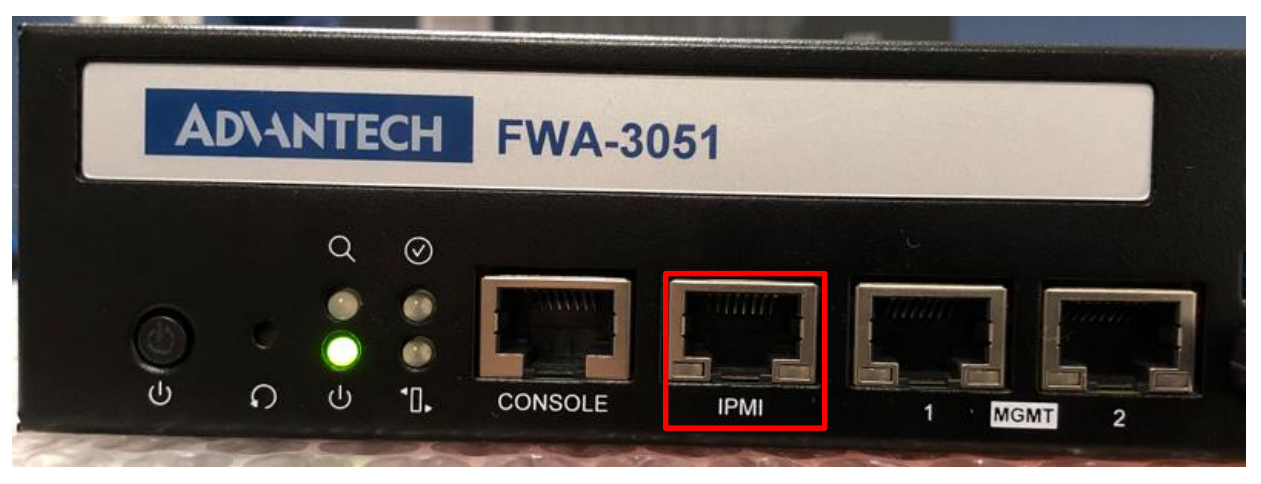

NS-SI channel #1

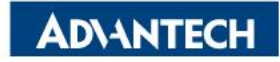

# **WebUI [1/3]- Configure BMC IP from BIOS**

Step#1- Press **DEL** after boot up to enter BIOS, and select "**Server Mgmt**" page.

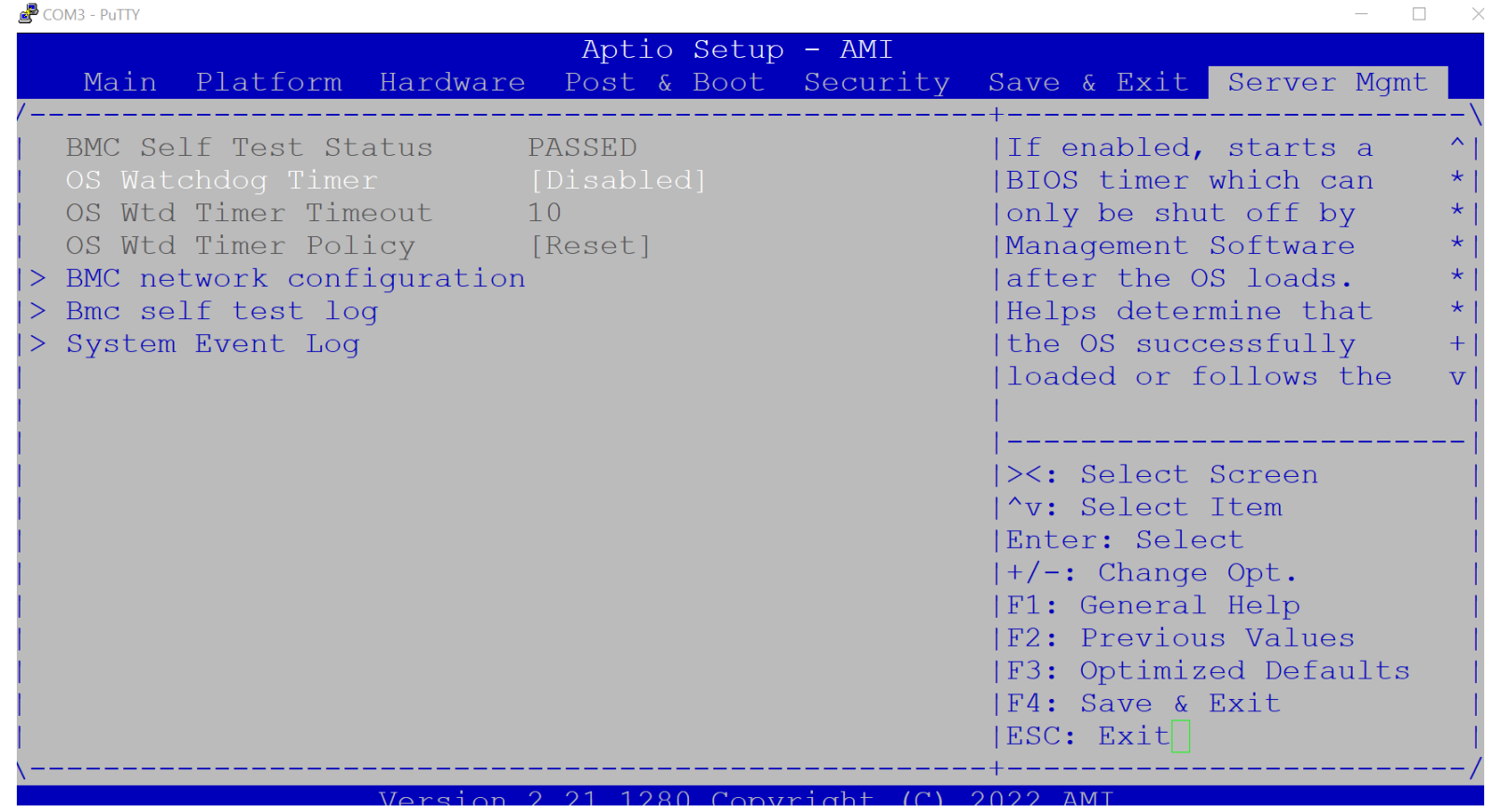

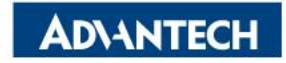

# **WebUI [2/3]- Configure BMC IP from BIOS**

Step#2- Choose "**BMC network configuration**"

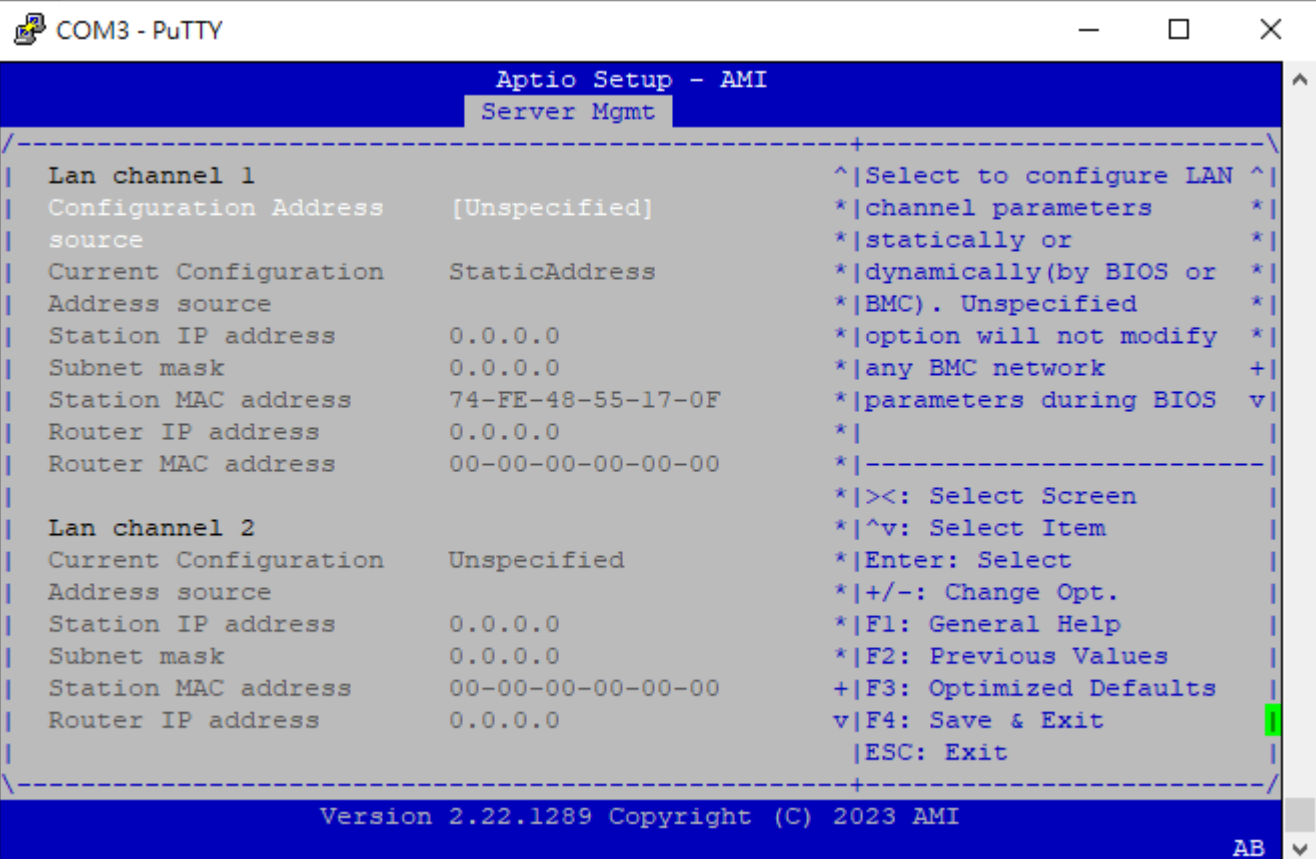

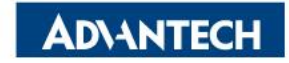

# **WebUI [3/3]- Configure BMC IP from BIOS**

Step#3- Set "**Configuration Address**" -> "**Static**", and then **key in the IP address and subnet mask**.

\*You can choose DHCP to obtain an IP address from your DHCP server.

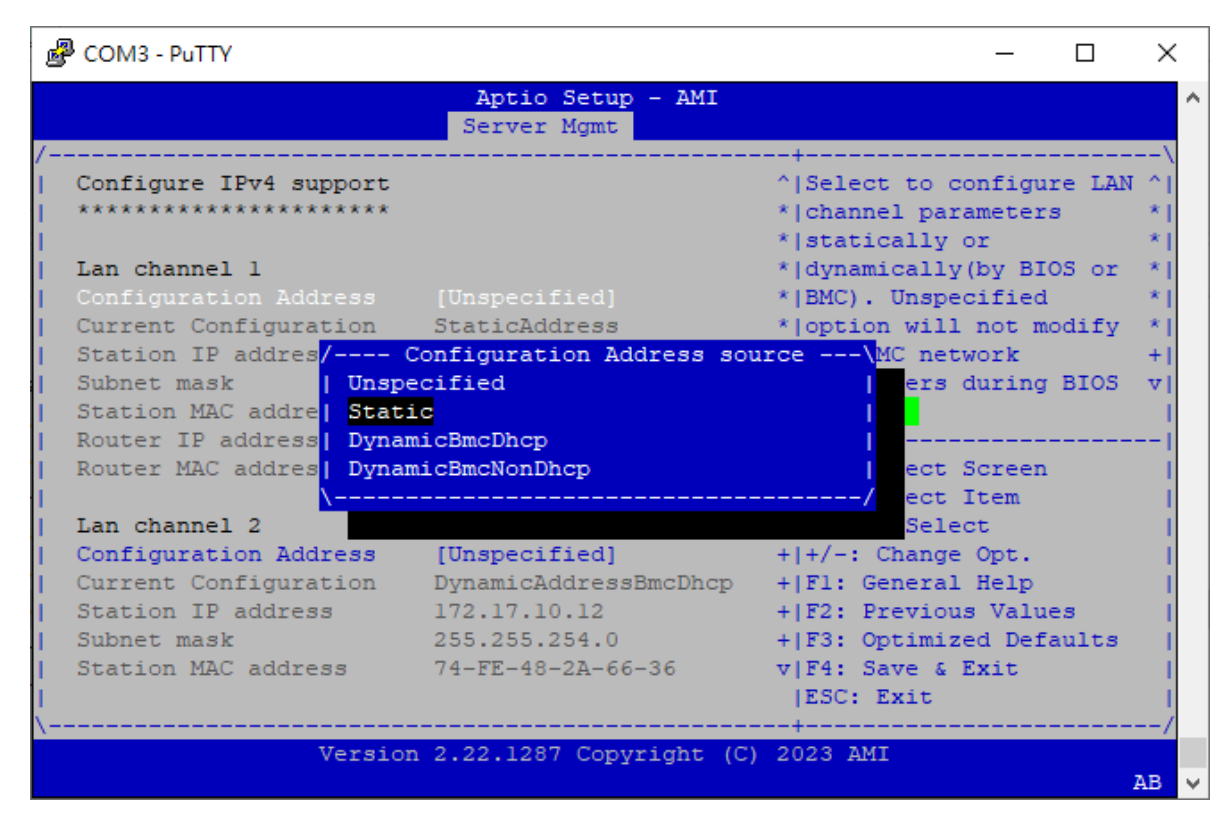

 $\Box$  Step#4- Save and Exit

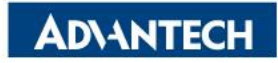

## **WebUI access from browser**

After completing the steps above (WebUI IP configured via either BIOS or ipmitool), open your favorite browser

and enter the WebUI IP as below: [https://BMCIP](https://bmcip/)

The default login credentials:

- User: administrator
- Password: advantech

Node Explorer User Manual [https://www.advantech.com/support/det](https://www.advantech.com/support/details/manual?id=1-1MU1KB1) ails/manual?id=1-1MU1KB1

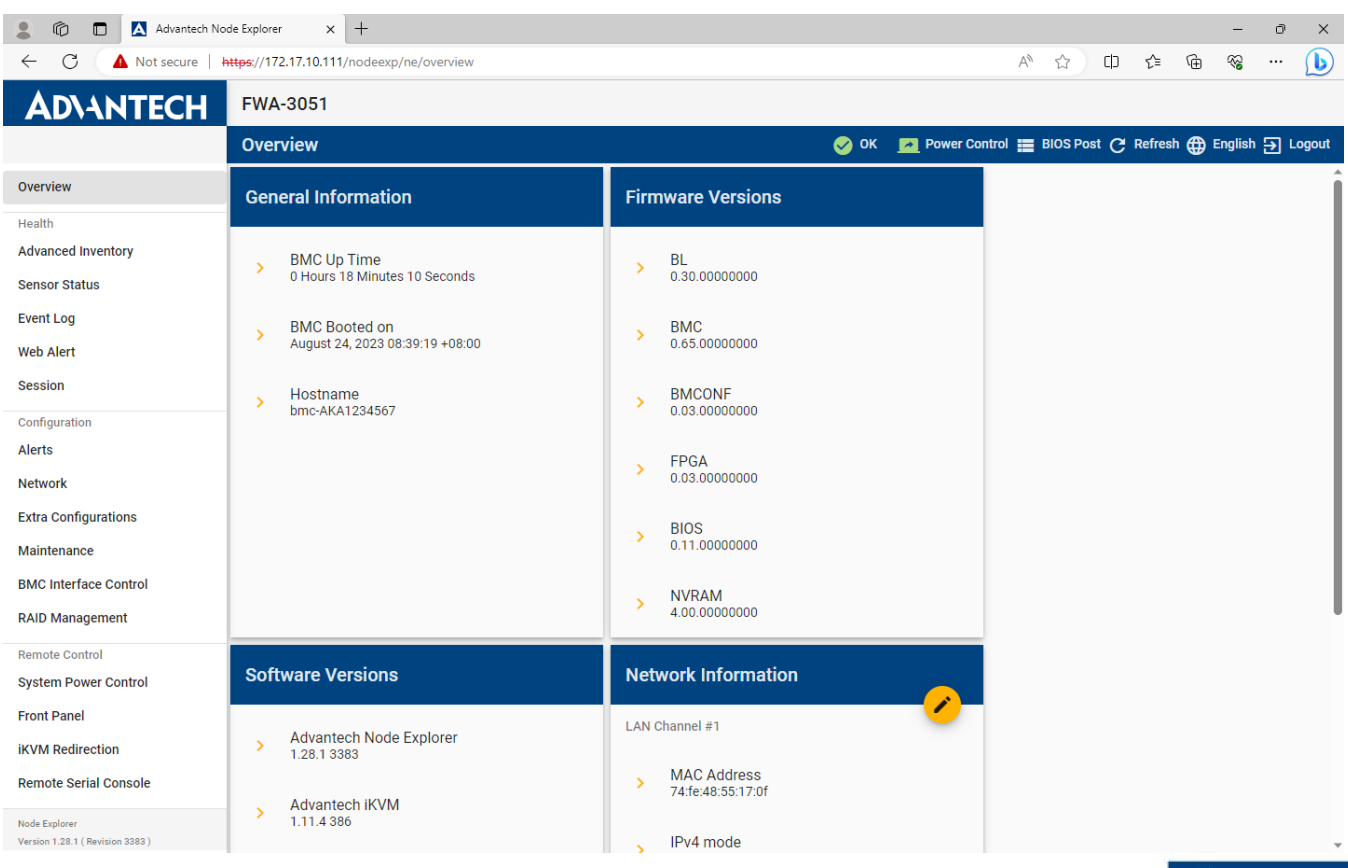

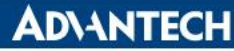

## **OS installation**

You could install your OS by following one of the below methods:

Method #1- Via Console Redirection

[Reference: https://advantech-ncg.zendesk.com/hc/en-us/articles/360017541092-How-to-install-Linux-in-non-VGA](https://advantech-ncg.zendesk.com/hc/en-us/articles/360017541092-How-to-install-Linux-in-non-VGA-system-with-console-redirection)system-with-console-redirection

Method #2- Via BMC Web UI

[Reference: https://advantech-ncg.zendesk.com/hc/en-us/articles/360047012912-How-to-install-operating-system](https://advantech-ncg.zendesk.com/hc/en-us/articles/360047012912-How-to-install-operating-system-remotely-through-BMC-Web-UI-Remote-Storage-)remotely-through-BMC-Web-UI-Remote-Storage-

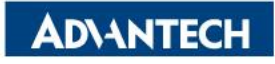

#### *Go Together, We Go Far and Grow Big*

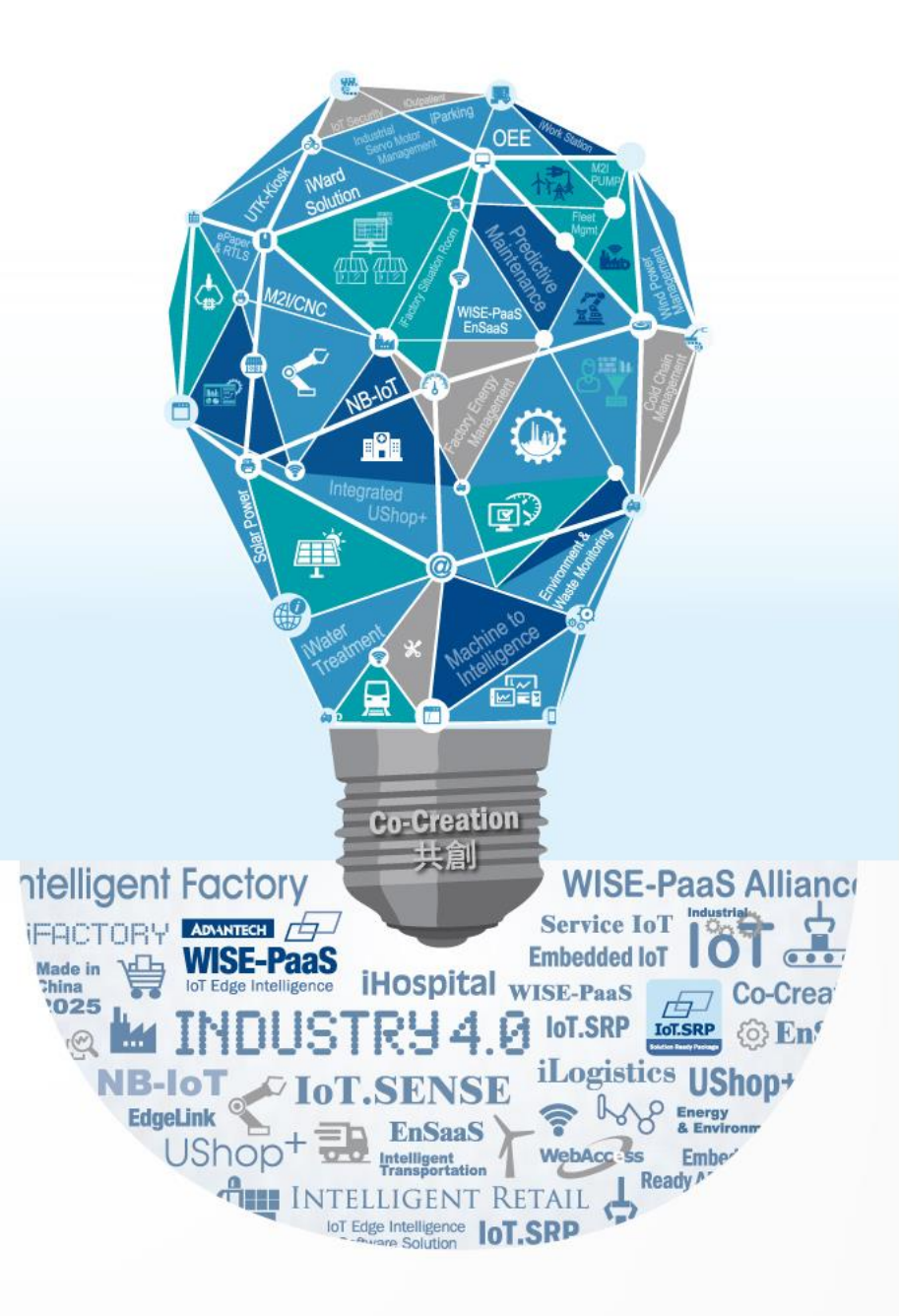